# Microsoft<sup>®</sup> Office Word 2007

**ОГЛАВЛЕНИЕ. СОЗДАНИЕ АВТОМАТИЧЕСКОГО ОГЛАВЛЕНИЯ**

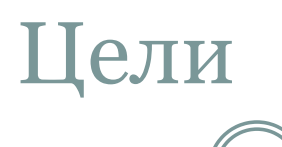

• Подготовка документа для использования автоматического оглавления.

• Создание автоматического оглавления.

• Обновление оглавления.

#### Знакомство с оглавлениями

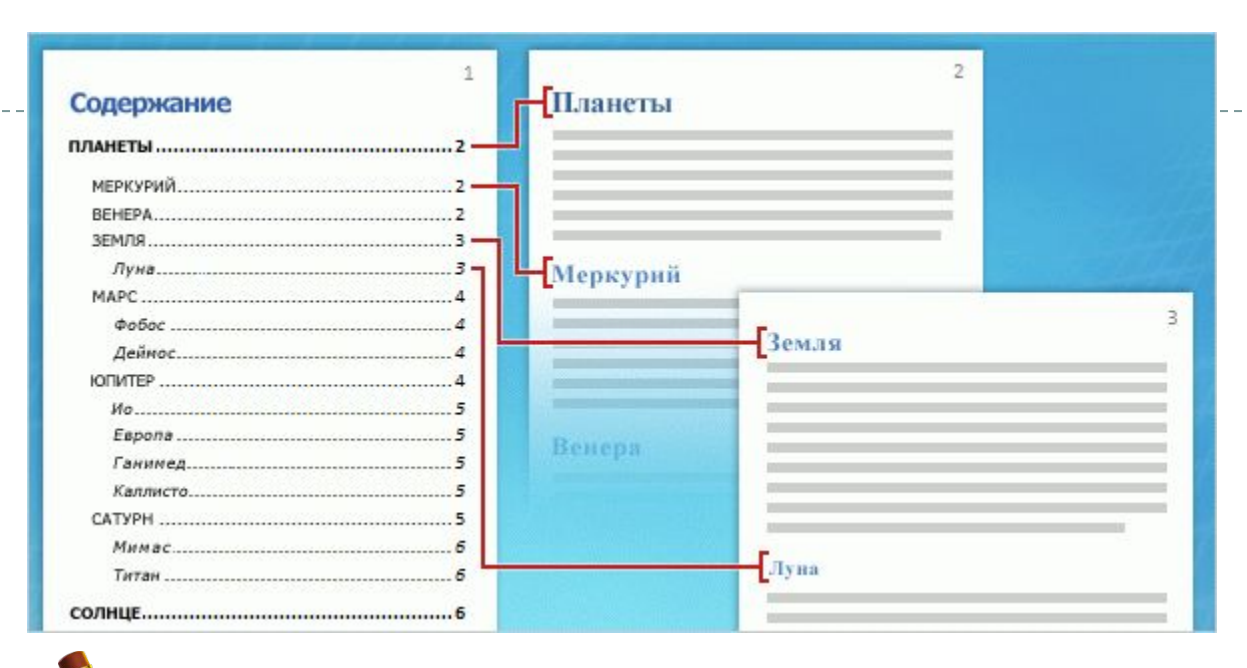

Оглавление может быть простым списком названий глав либо может содержать несколько уровней, как показано на рисунке.

 *Оглавление представляет содержимое документа и помогает читателям быстро найти определенный раздел.* 

Благодаря автоматическому сбору названий глав и заголовков и их иерархической организации создать оглавление в Word не представляет никаких трудностей.

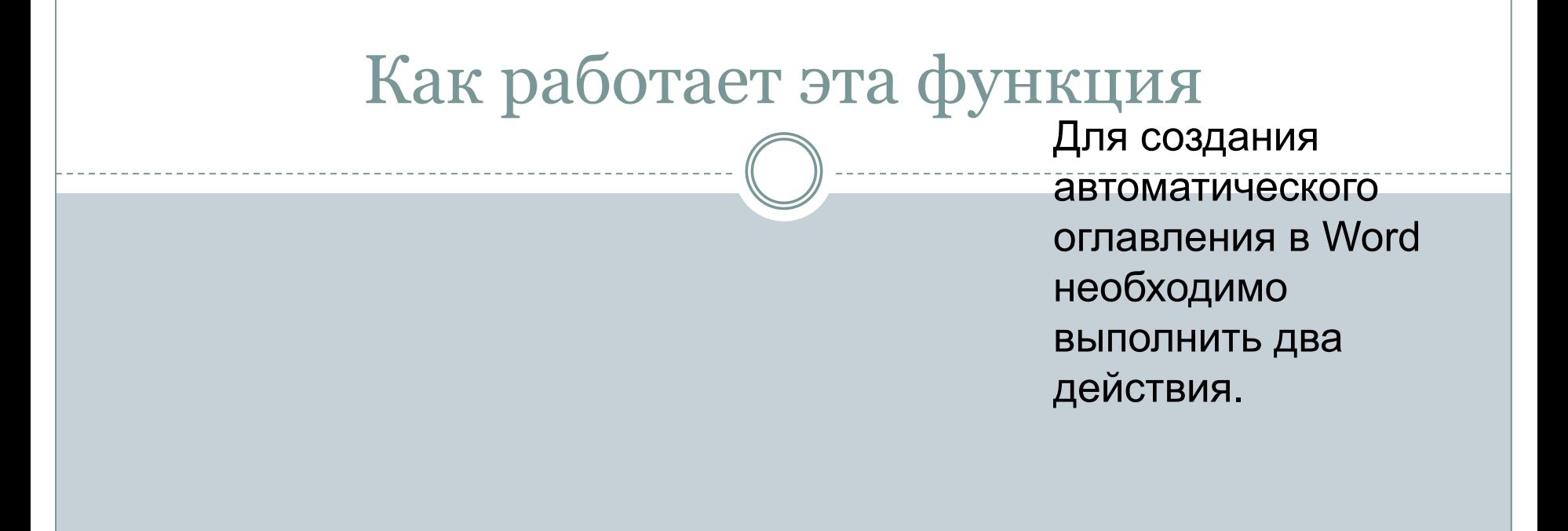

Анимация: щелкните правой кнопкой мыши и выберите пункт **Воспроизведение**.

- 1. Подготовьте документ, назначив стили заголовков названиям глав и заголовкам, которые должны выводиться в оглавлении.
- 2. Соберите эти названия и заголовки в оглавление.

### Как работает эта функция

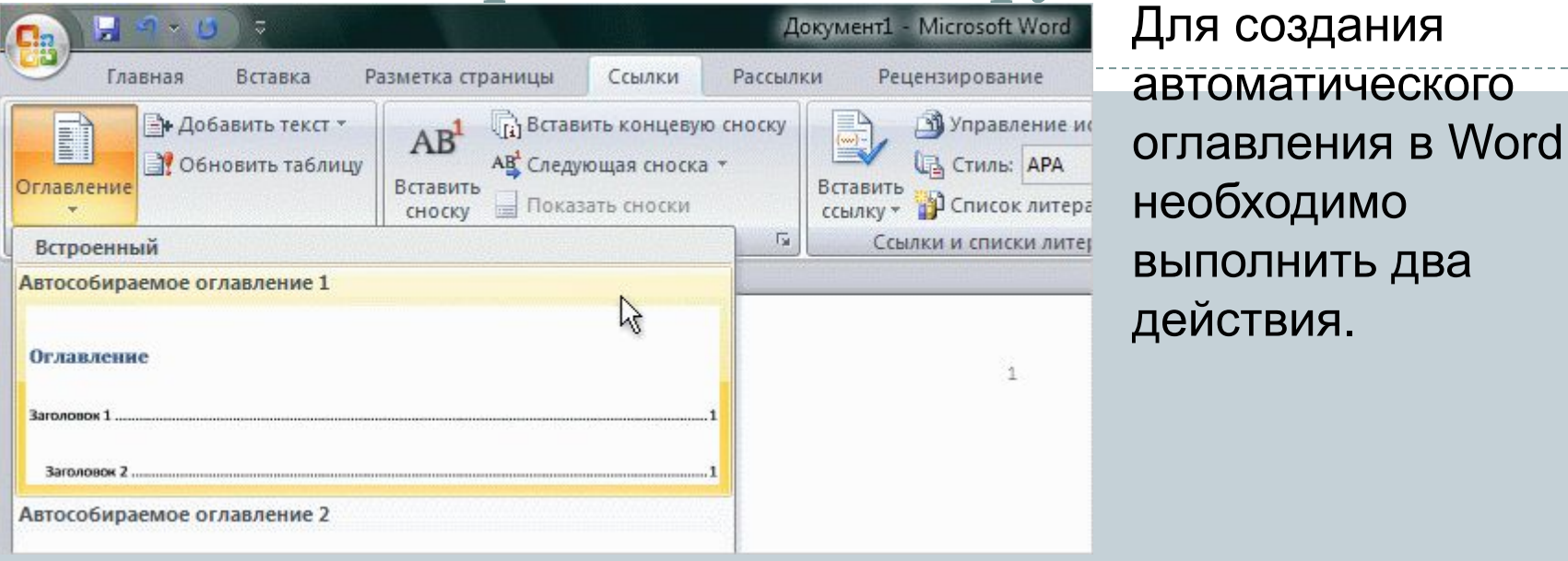

- 1. Подготовьте документ, назначив стили заголовков названиям глав и заголовкам, которые должны выводиться в оглавлении.
- 2. Соберите эти названия и заголовки в оглавление.

## Действие 1. Подготовка документа

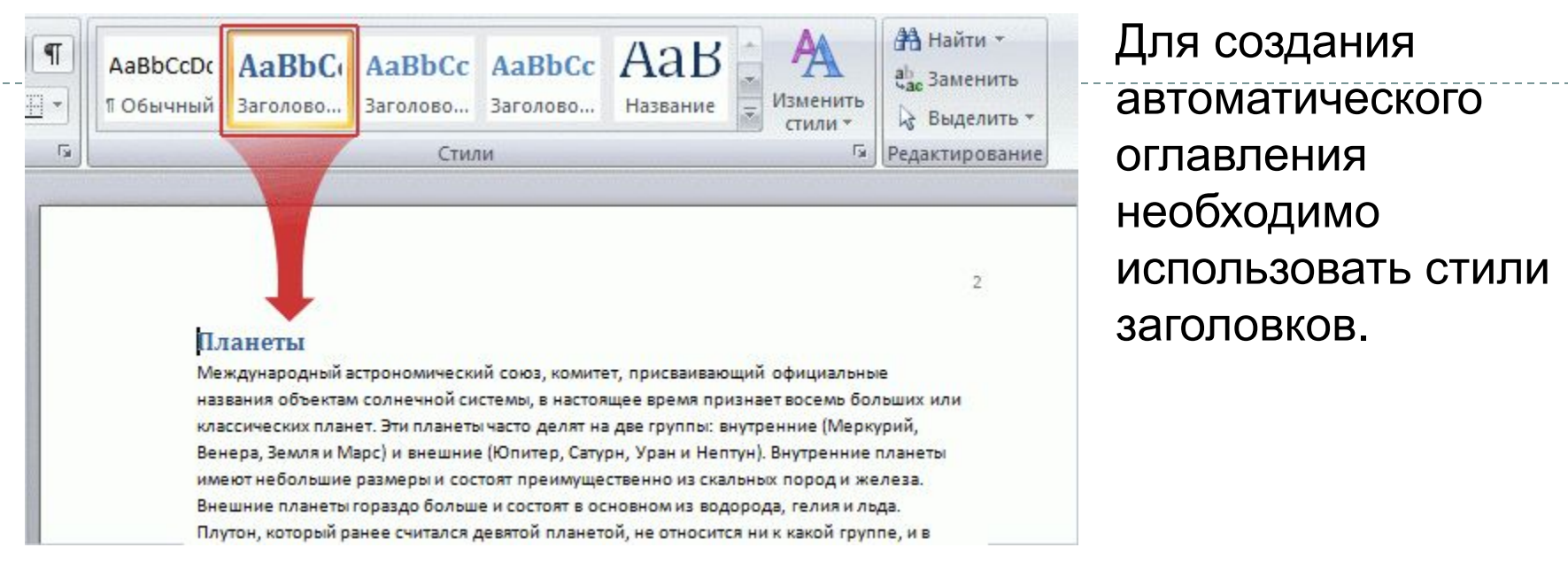

Поэтому после определения того, какие названия глав и заголовки должны выводиться в оглавлении, необходимо применить к ним определенные стили, чтобы они были включены в оглавление.

## Действие 1. Подготовка документа

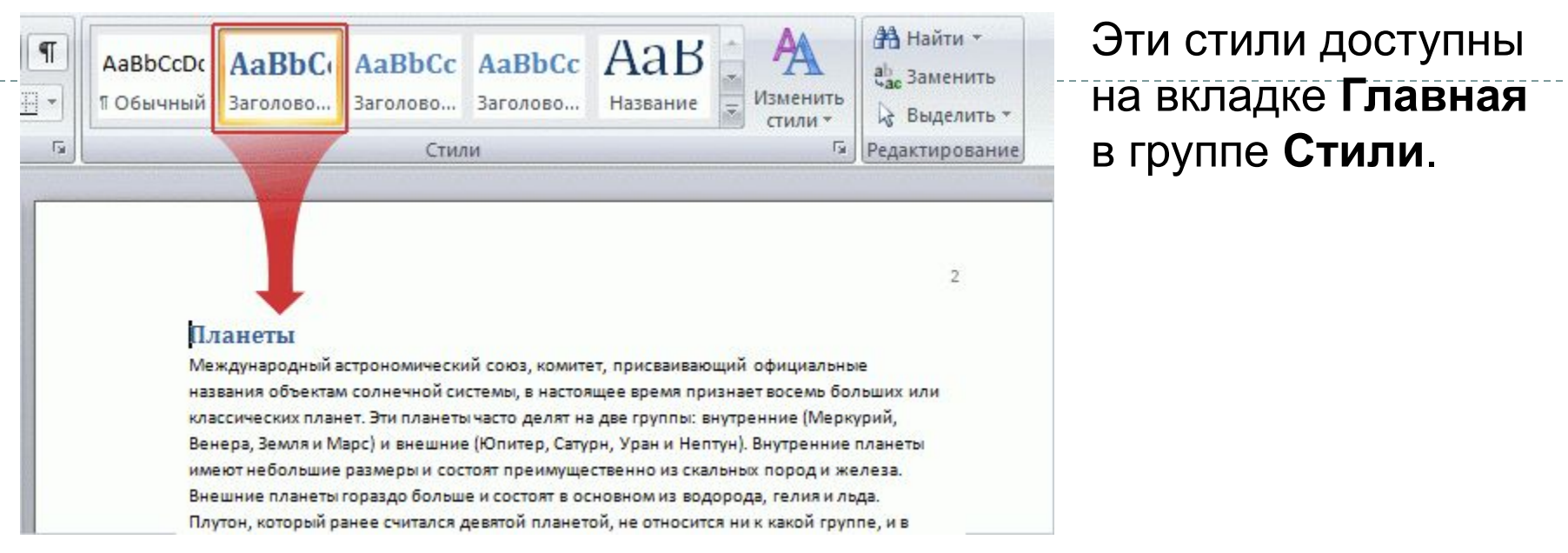

Для *каждого* названия главы или заголовка:

- 1. Установите курсор в название главы или заголовок.
- 2. В группе **Стили** выберите пункт **Заголовок 1** для верхнего уровня, такого как название главы; **Заголовок 2** — для следующего уровня, возможно, заголовка раздела, и **Заголовок 3** — для подзаголовка.

## Действие 1. Подготовка документа

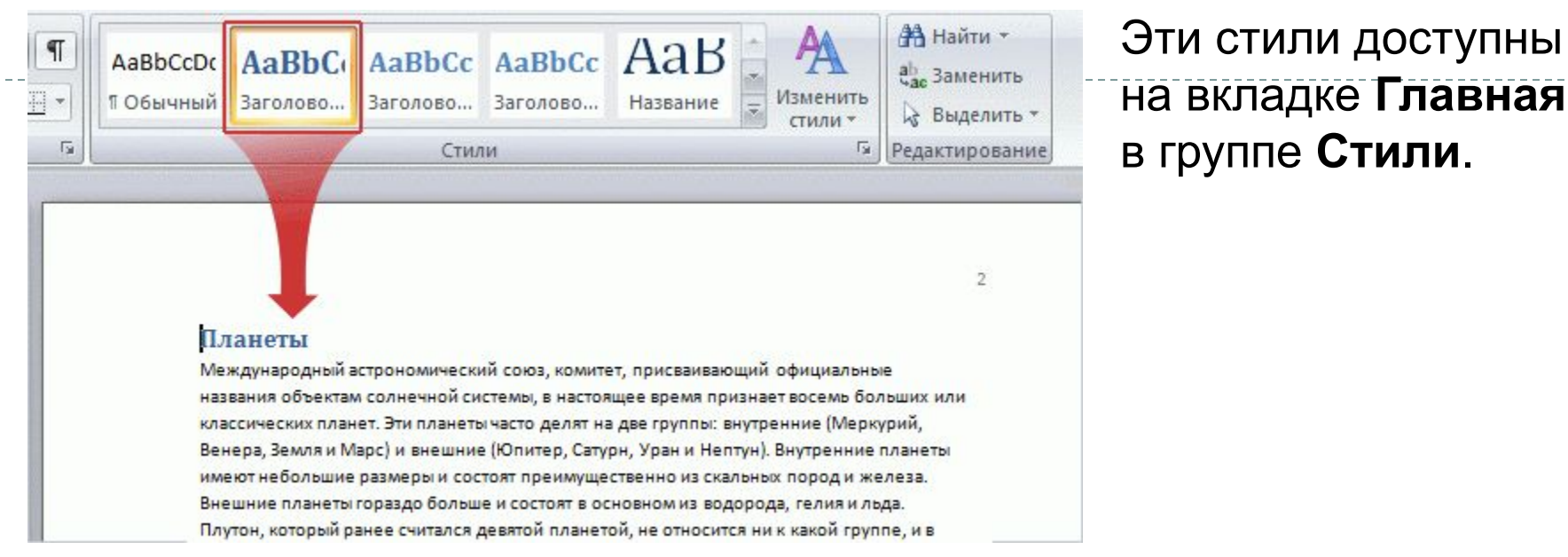

Автоматическое оглавление работает на основе стилей заголовка: названия уровня "Заголовок 1" назначаются верхнему уровню оглавления, уровень "Заголовок 2" соответствует второму уровню, а "Заголовок 3" — следующему уровню.

## Действие 2. Создание оглавления

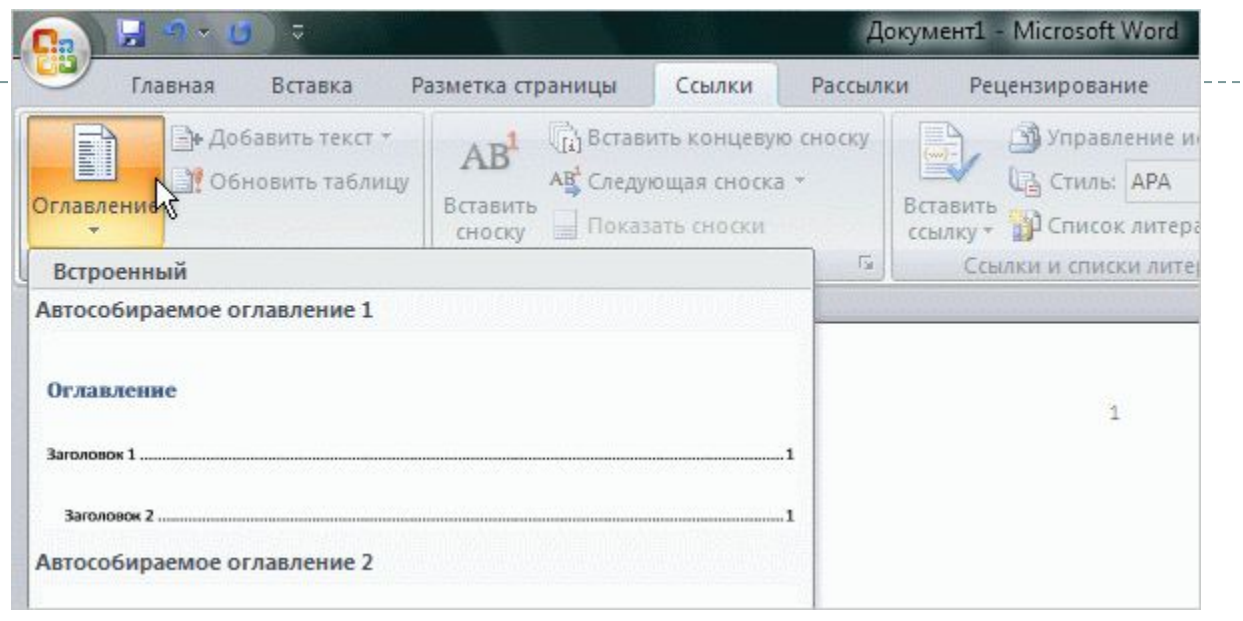

После применения стилей заголовков их можно собрать в оглавление. Эта операция выполняется автоматически.

Прежде всего установите курсор в том месте, где должно выводиться оглавление (обычно это начало документа).

Затем на вкладке **Ссылки** нажмите кнопку **Оглавление**, и выберите пункт **Автособираемое оглавление 1** или **Автособираемое оглавление 2**, в зависимости от того, какое из них выглядит привлекательней при предварительном просмотре.

## Действие 2. Создание оглавления

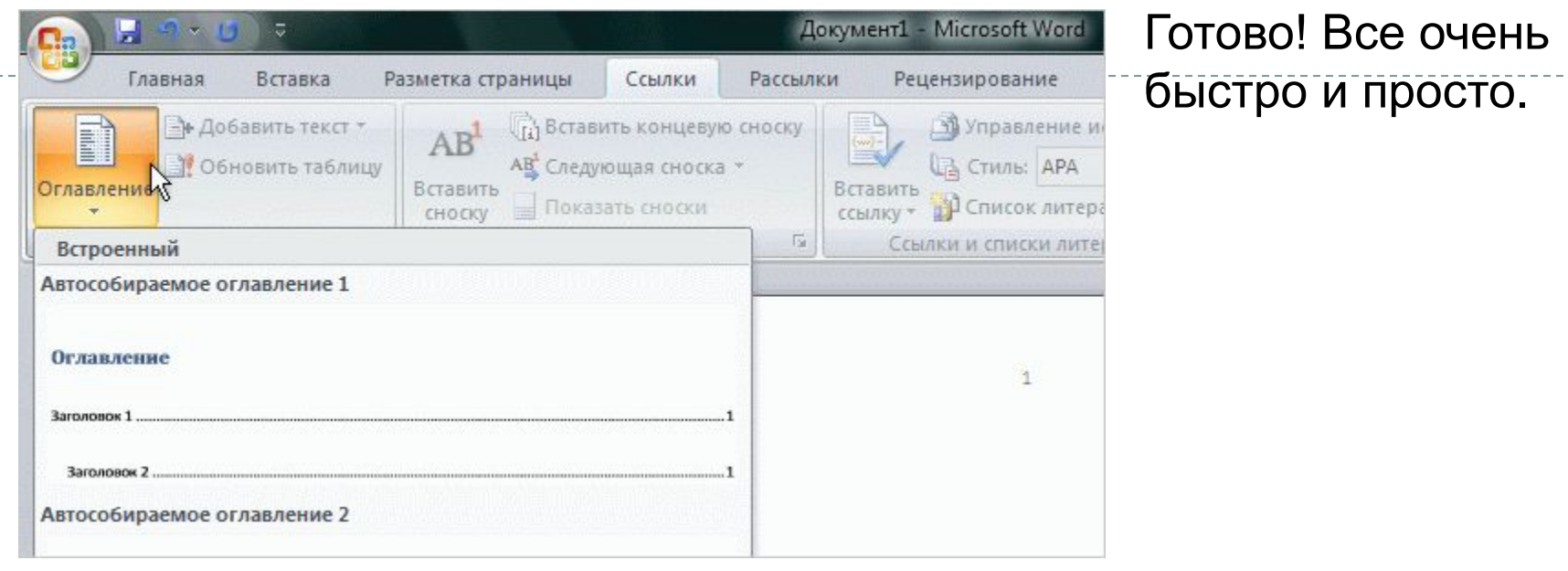

При щелчке автоматического оглавления оно выводится в светлоголубом поле. Это нормально; выделение цветом указывает на то, что оглавление автоматическое.

При перемещении указателя за пределы оглавления его элементы станут серого цвета, а в месте щелчка появится курсор.

#### Обновление оглавления

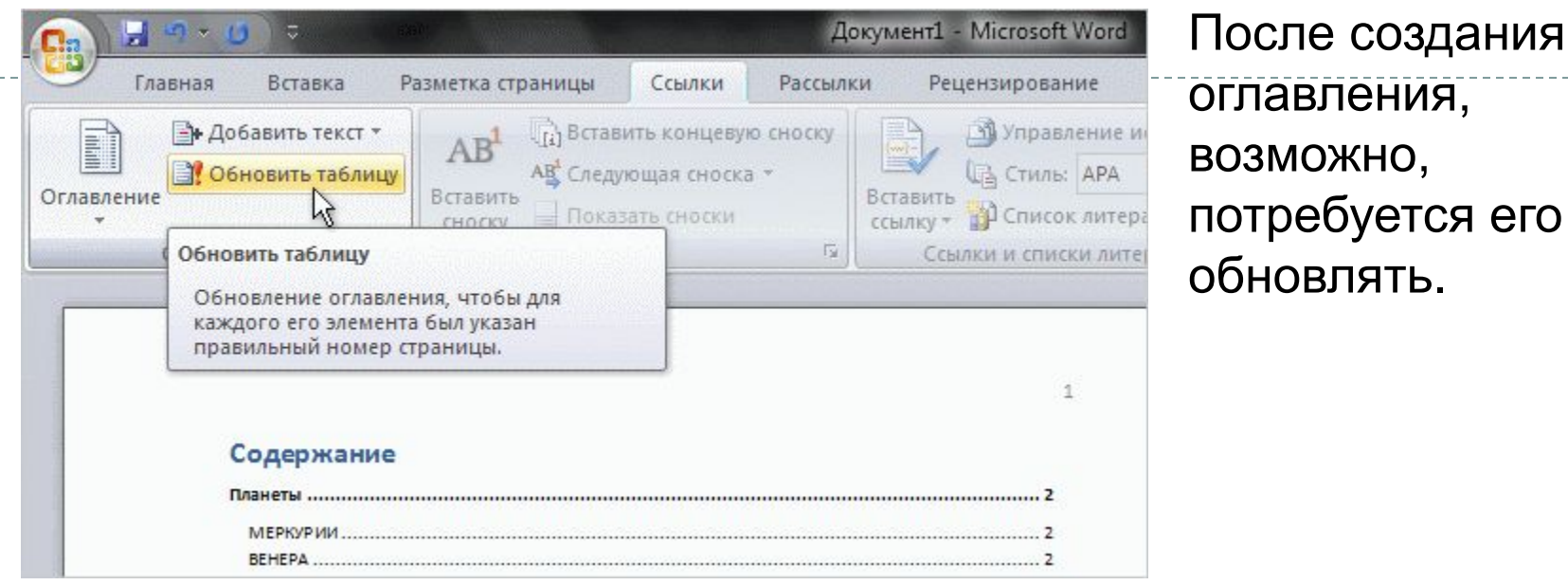

Оглавление автоматически обновляется при открытии документа, но его также рекомендуется обновлять при добавлении названий и разделов, а также при добавлении содержимого, которое может повлиять на нумерацию страниц в оглавлении.

Для этого требуется выполнить всего два действия.

#### Обновление оглавления

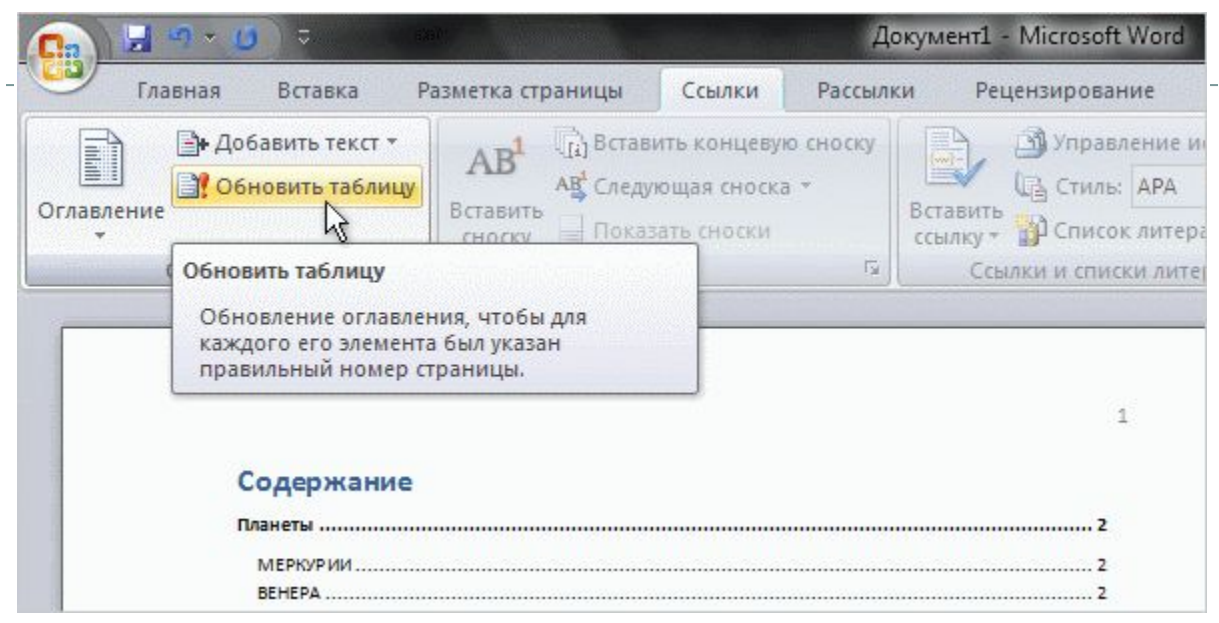

Чтобы обновить оглавление, необходимо открыть вкладку **Ссылки**, а затем выбрать команду **Обновить таблицу** в группе **Оглавление**.

При обновлении оглавления выводится запрос о том, требуется ли обновить оглавление полностью или только номера страниц.

Выберите пункт **номера страниц**, если был добавлен только текст, а не заголовки. Если документ большой, это позволит сэкономить время.

#### Обновление оглавления

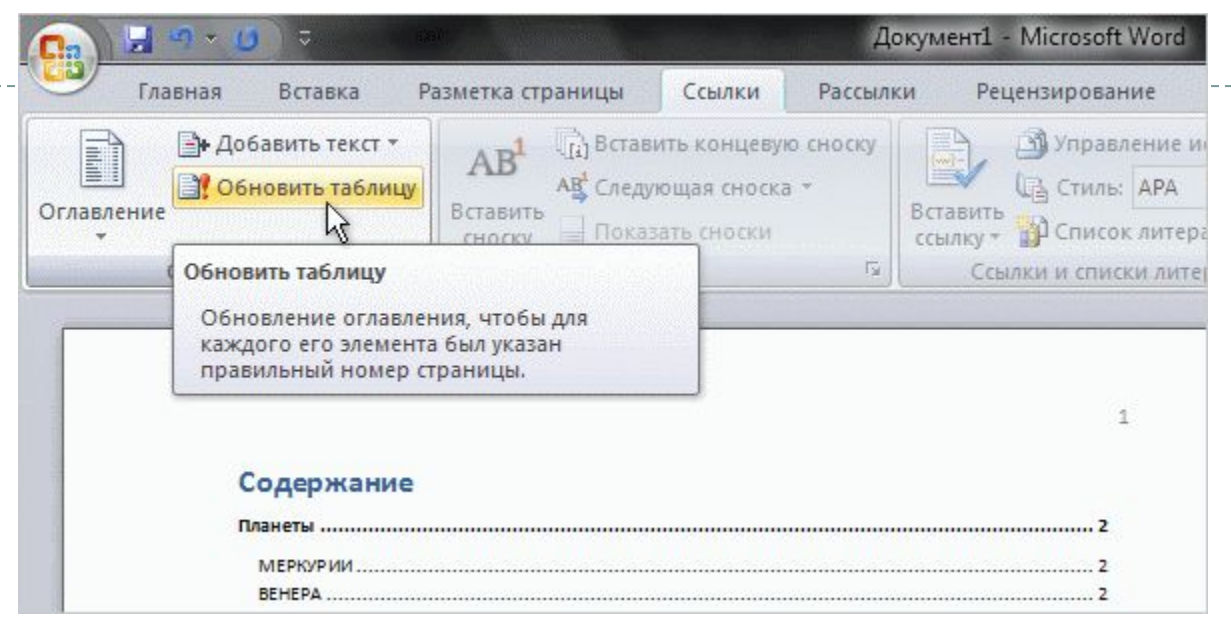

Не изменяйте элементы в самом оглавлении — при его обновлении эти изменения будут утрачены.

Чтобы изменить текст в оглавлении, отредактируйте его в документе (не в оглавлении), а затем выберите пункт **Обновить таблицу** для компиляции изменений.

#### Другие изменения оглавления

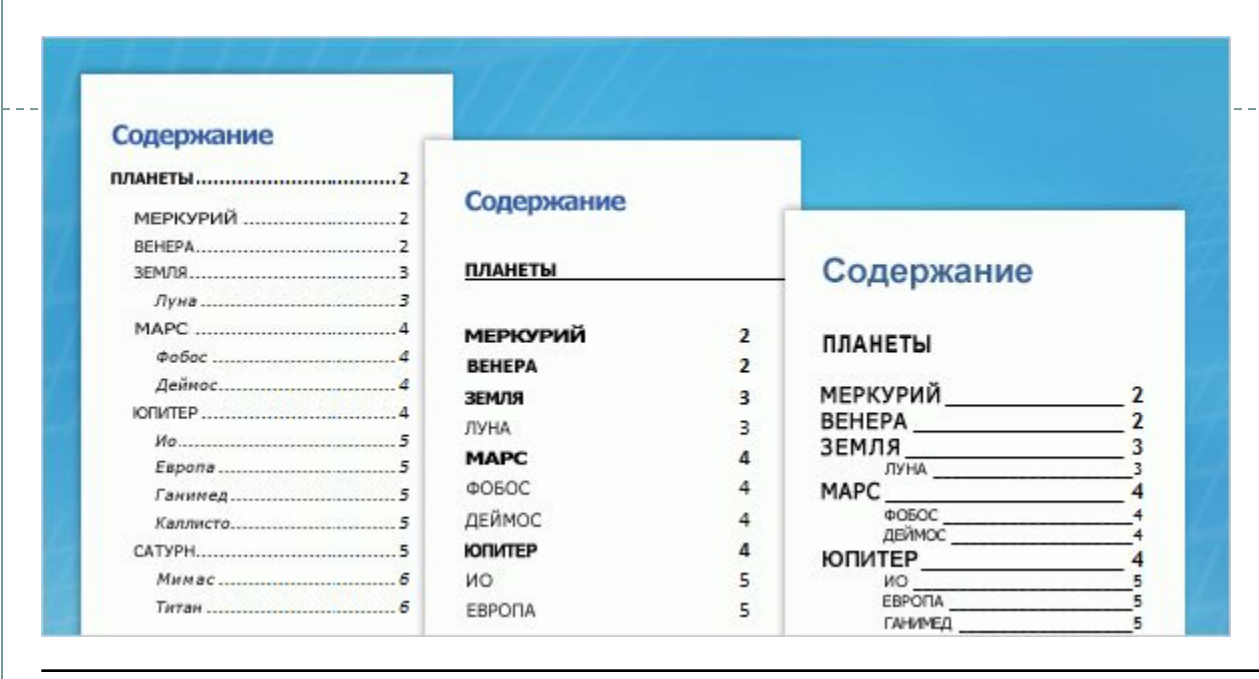

Существует множество других способов изменения оглавления.

Кроме того, что можно выбирать различные встроенные стили и форматы, можно также определять свойства оглавления,

в том числе число уровней, необходимость вывода номеров страниц, внешний вид точек между элементом и номером страницы и т. д.

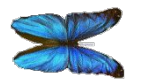

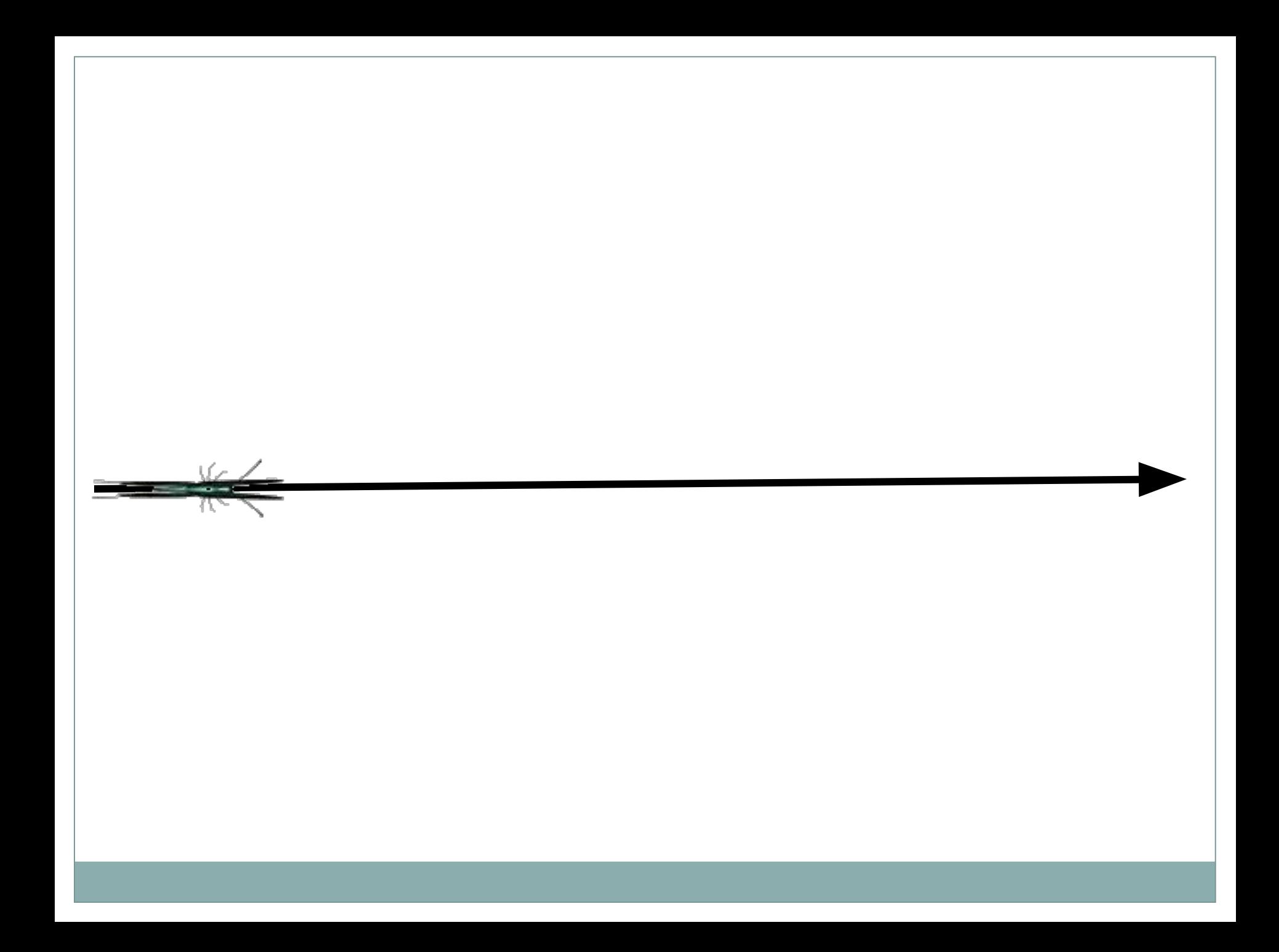

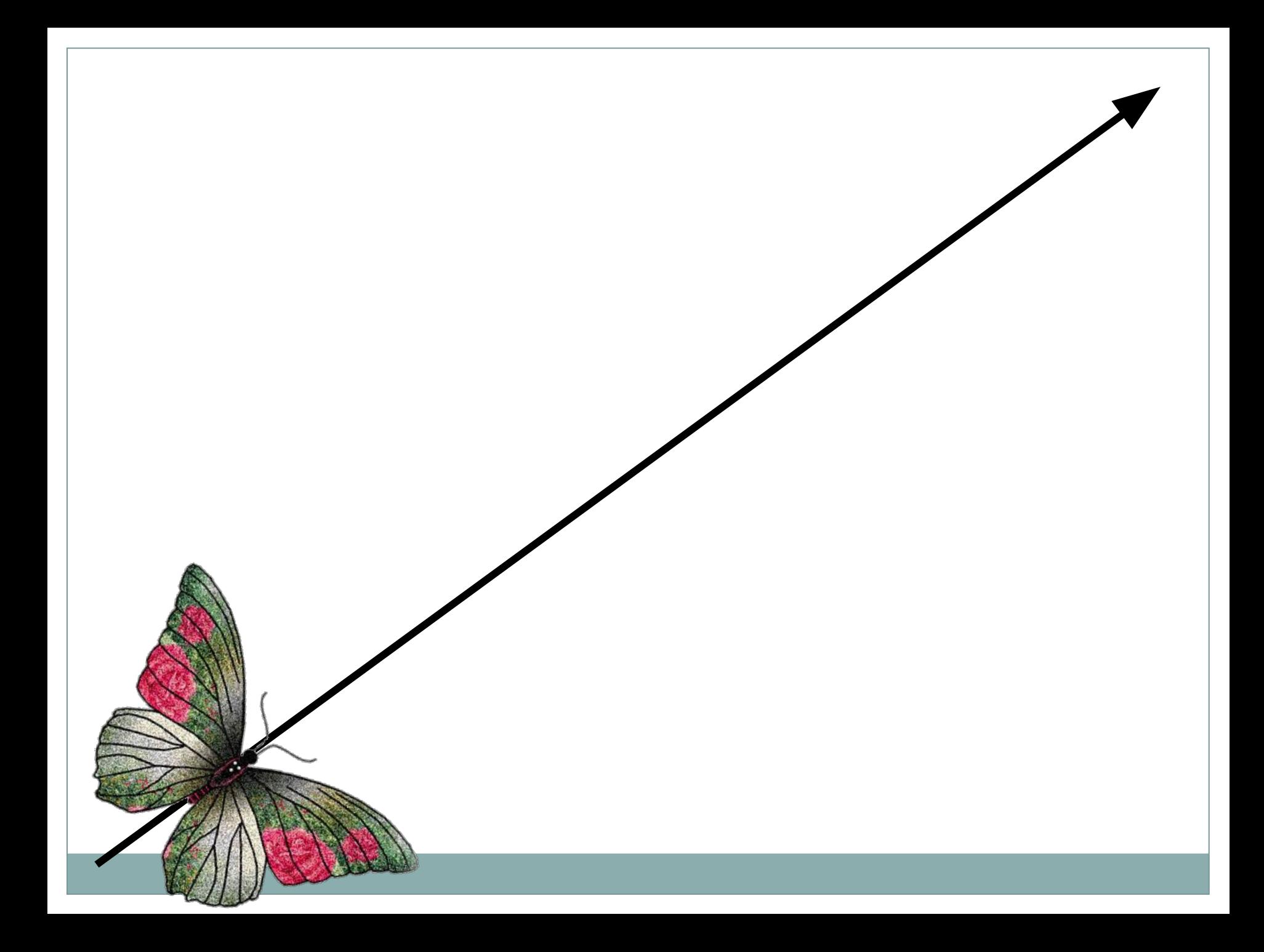

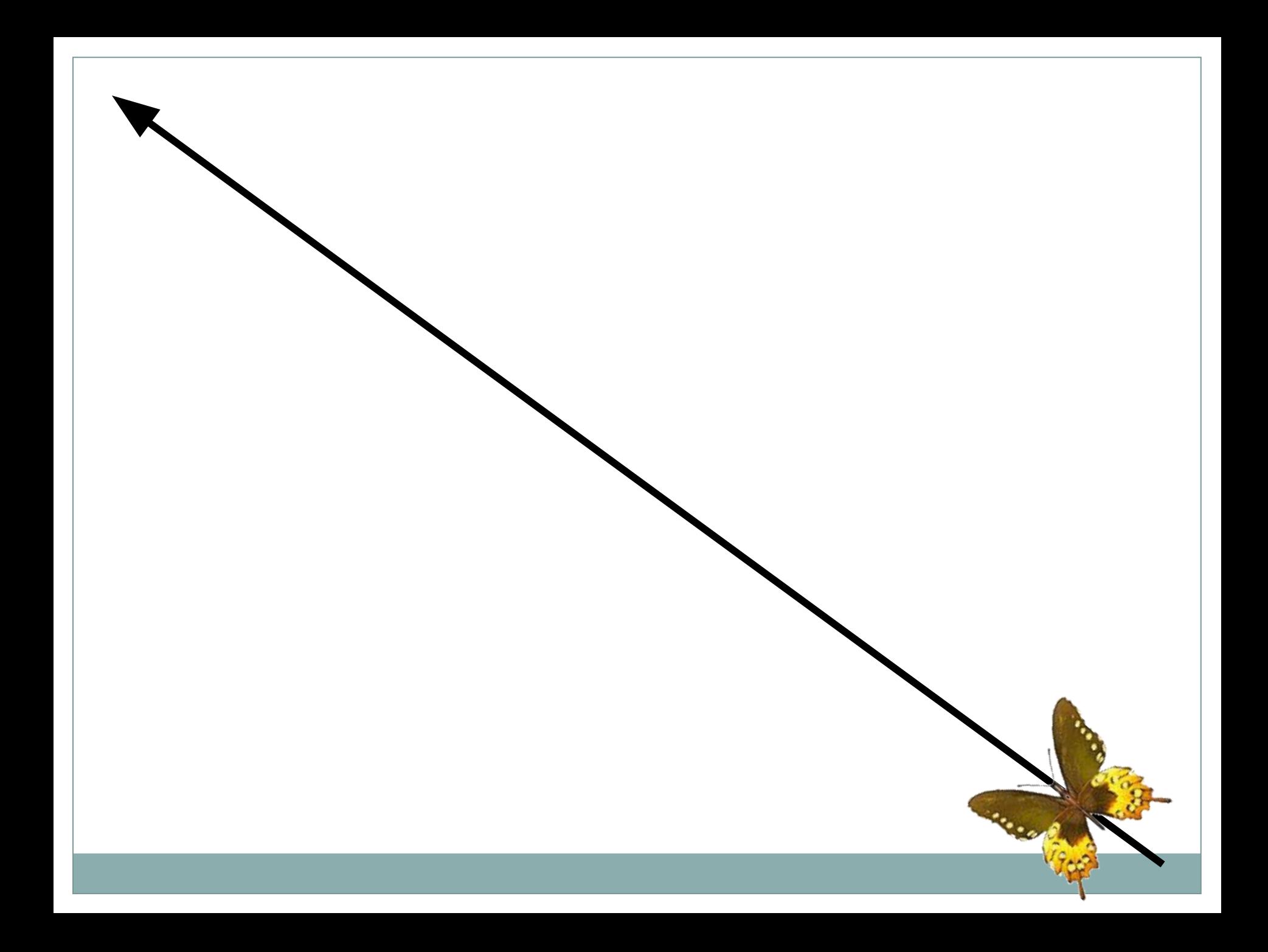